# Marche à suivre Classroom

## Pour voir les résultats d'un Google Forms

### 1. Cliquer sur « Travaux et devoirs ».

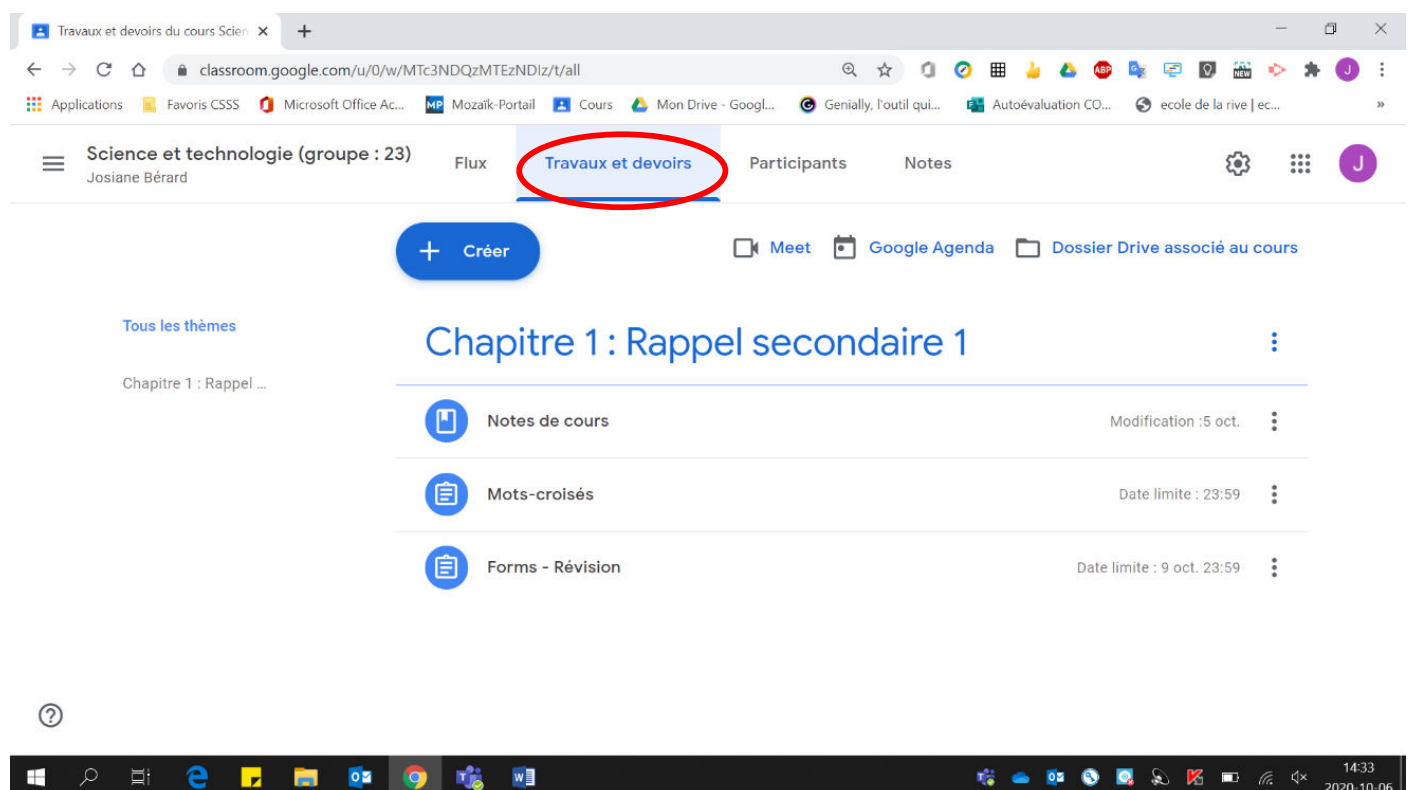

#### 2. Cliquer sur le Forms à visualiser.

 $0<sup>2</sup>$ 

e

e

П

**Page O.S** 

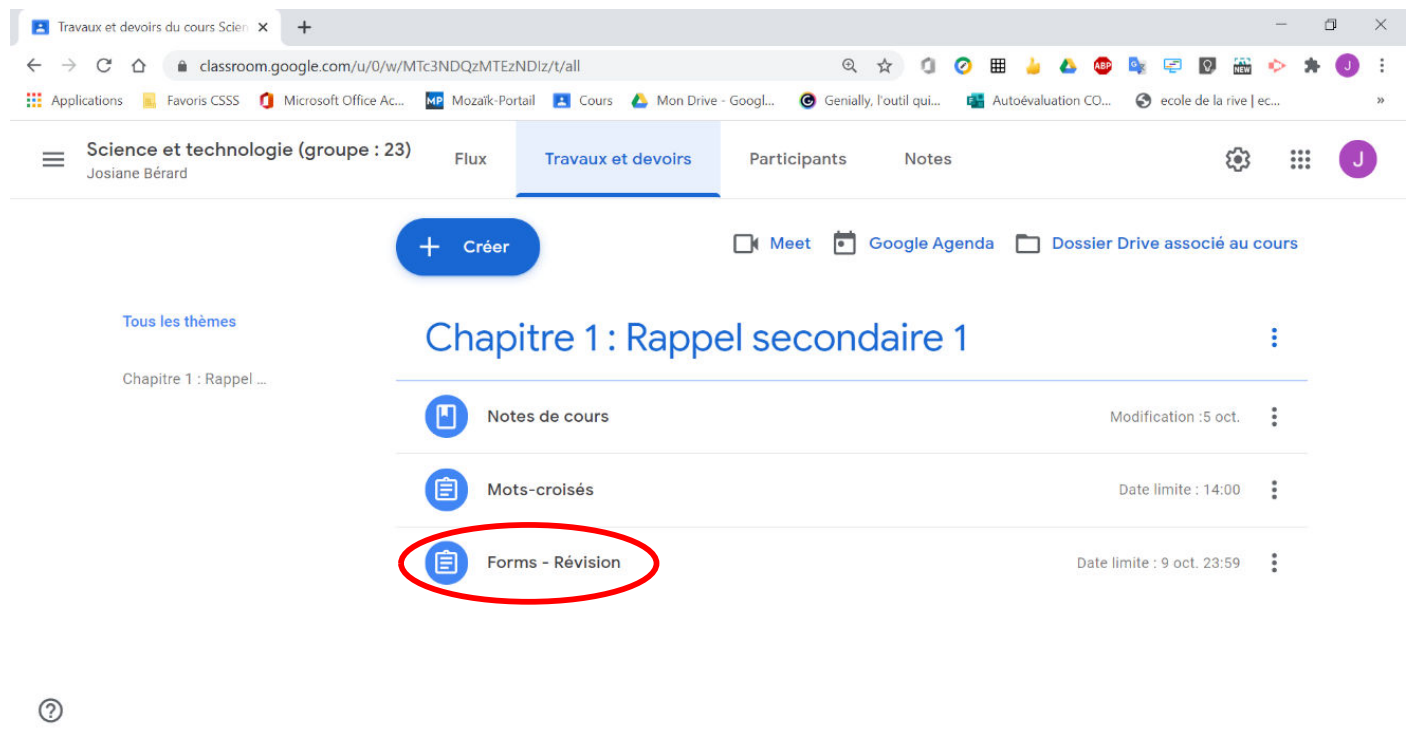

**E 6 6 9 8 8 8 8 8 4 %** 

 $W$ 

### 3. Cliquer sur « Attibué ».

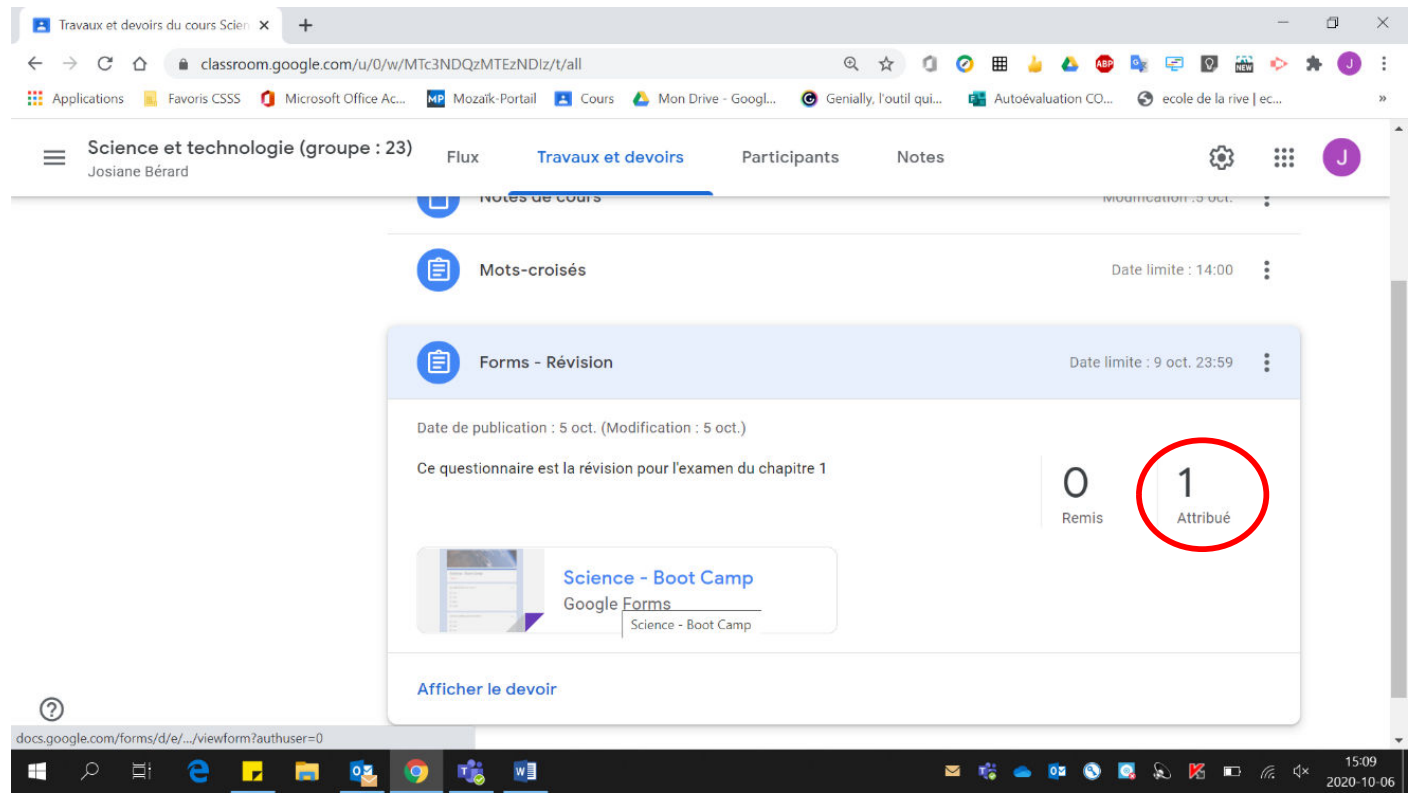

#### 4. Cliquer sur « Importer des notes ».

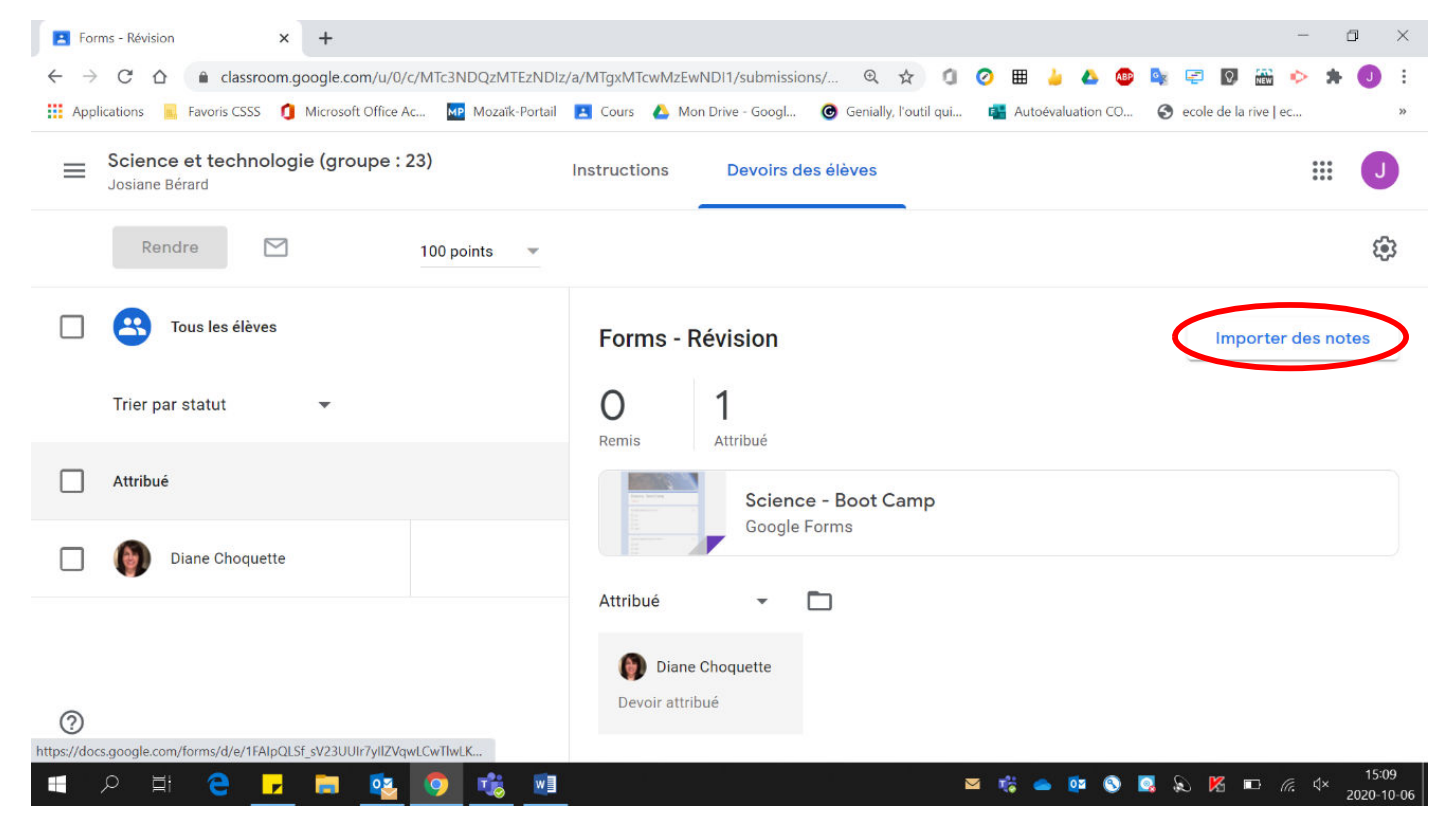

### 5. Cliquer sur « Importer ».

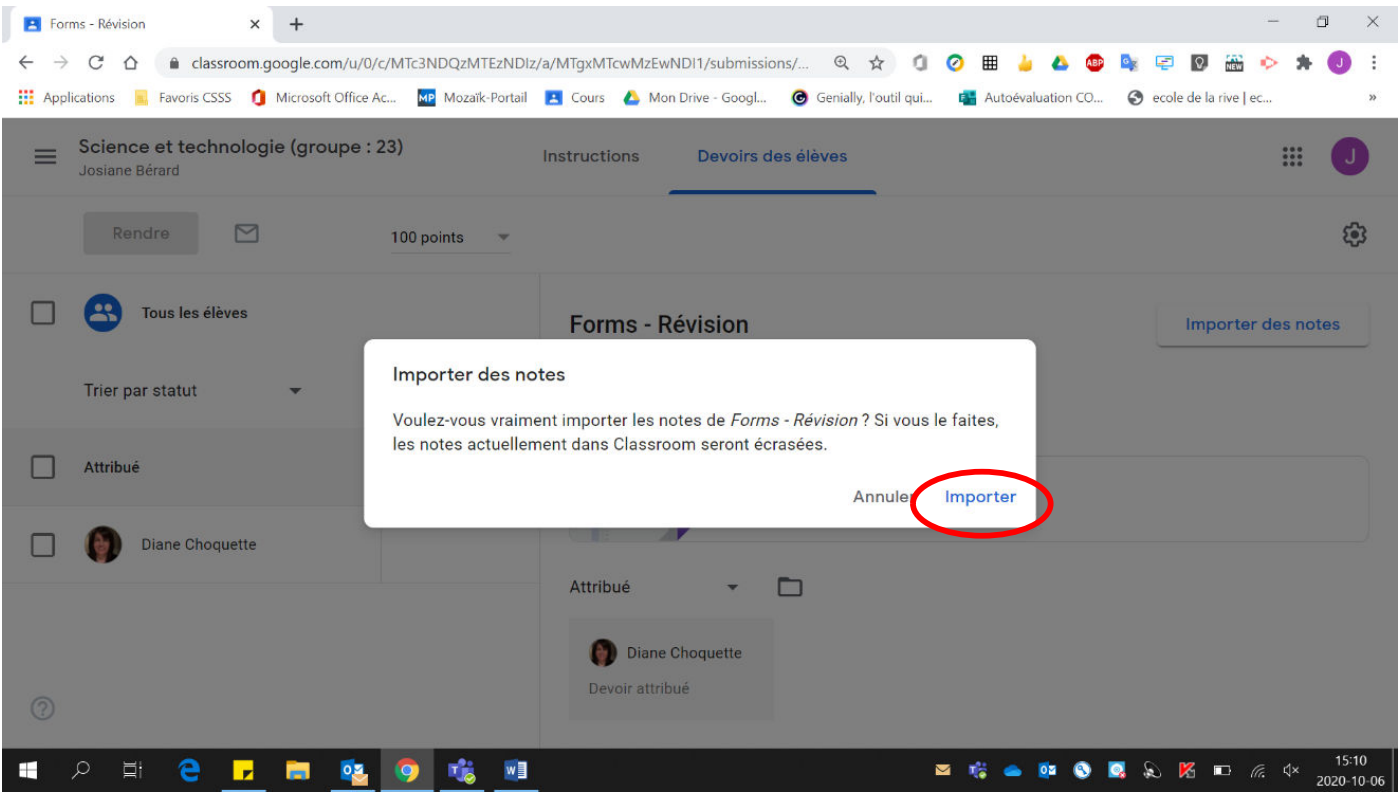

## 6. La note des élèves est comptabilisée.

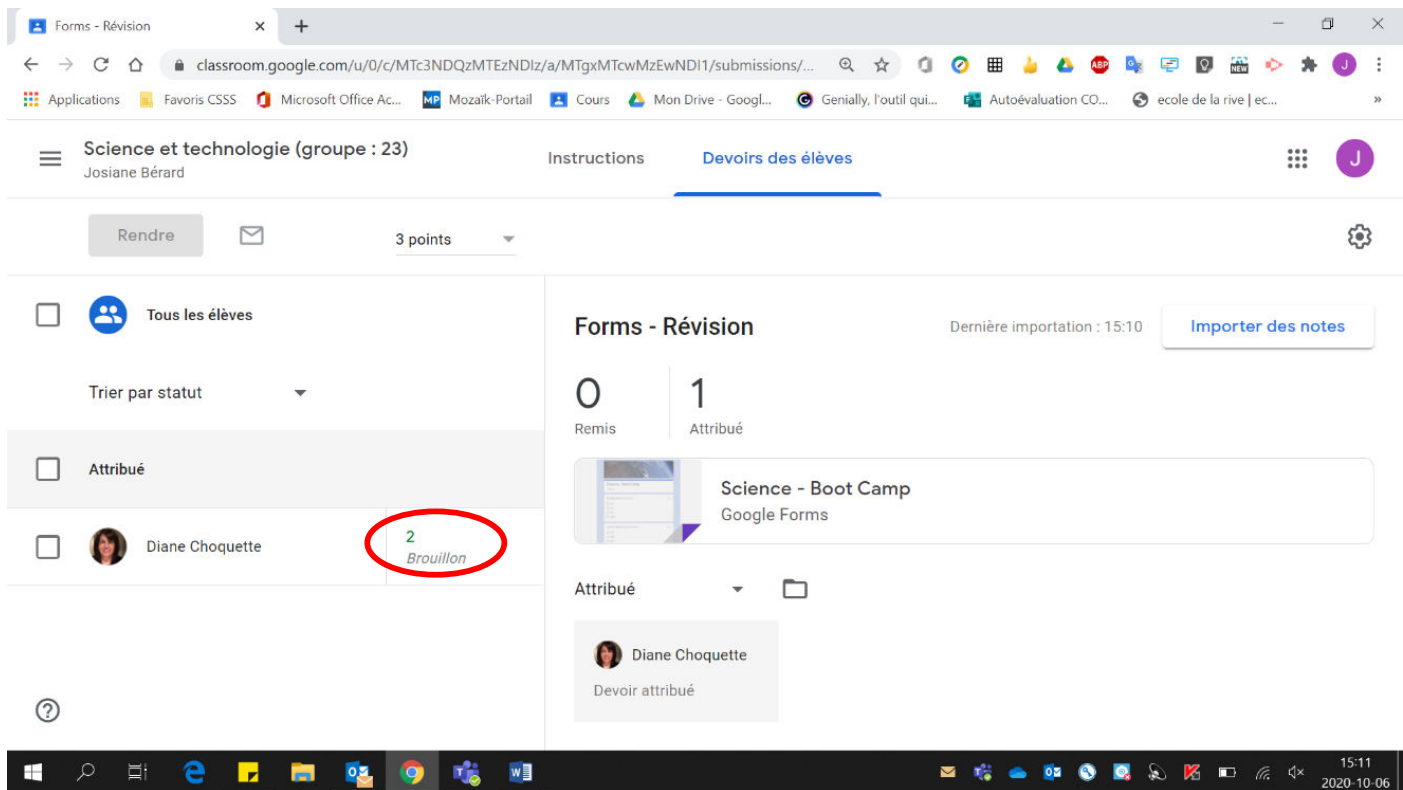

### 7. Pour rendre le Forms aux élèves :

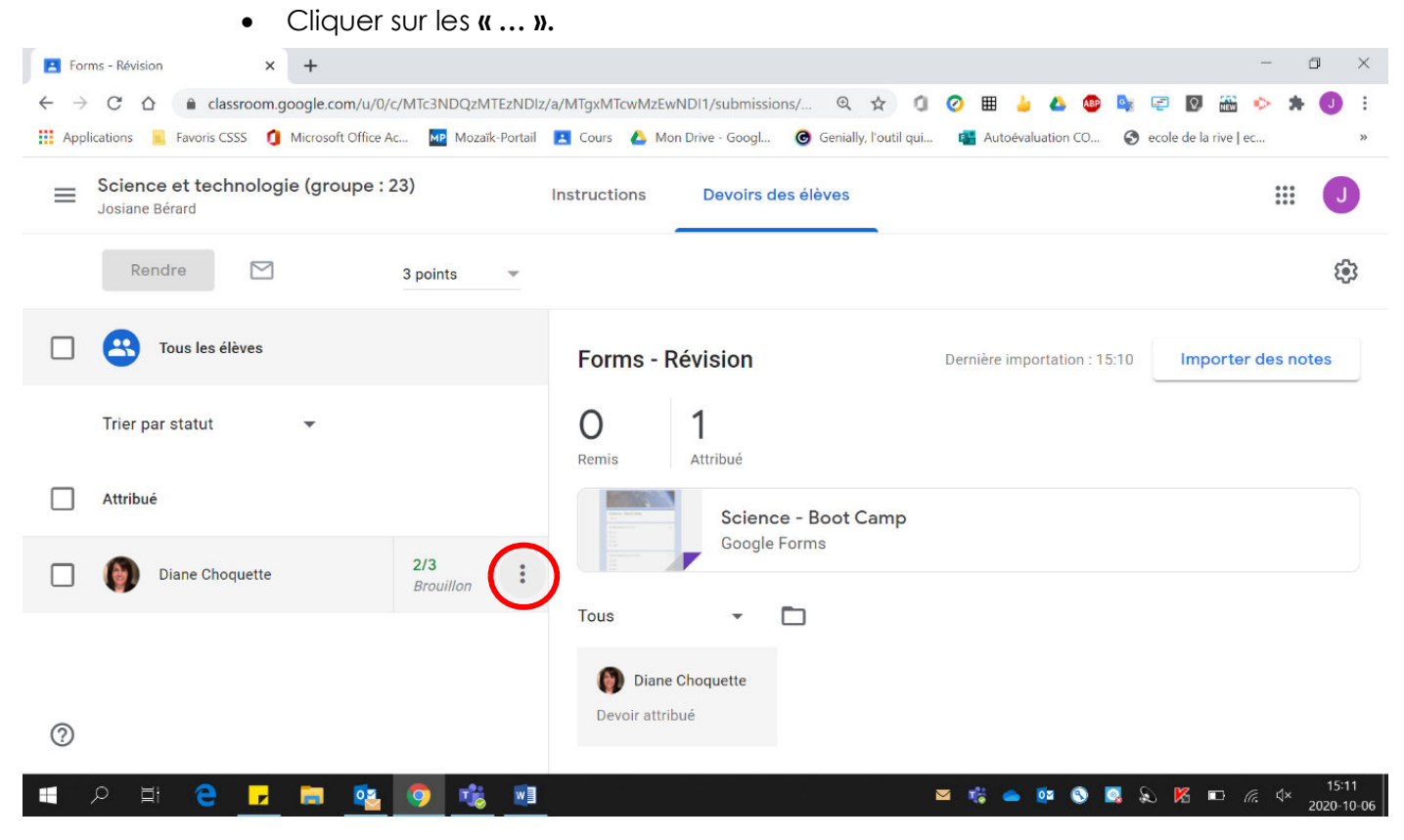

### • Cliquer sur « Rendre ».

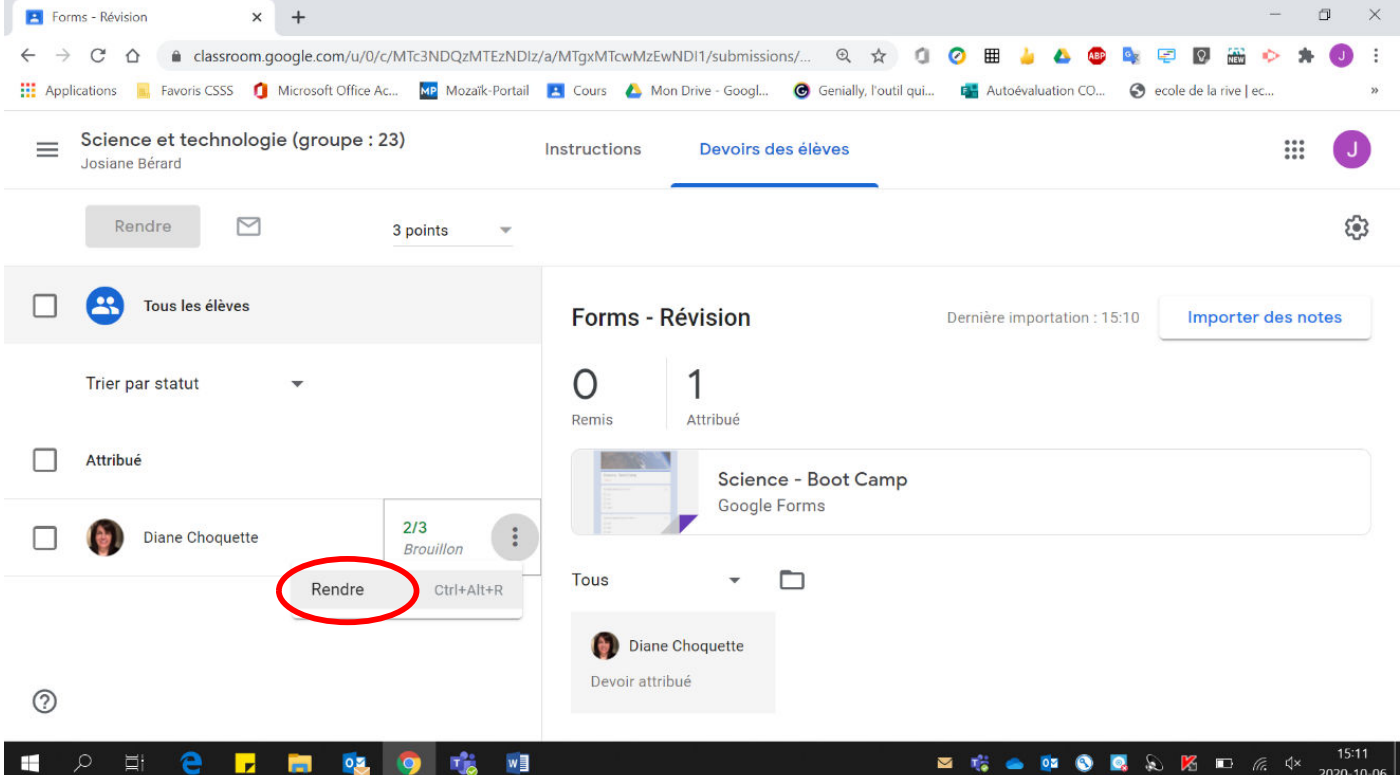

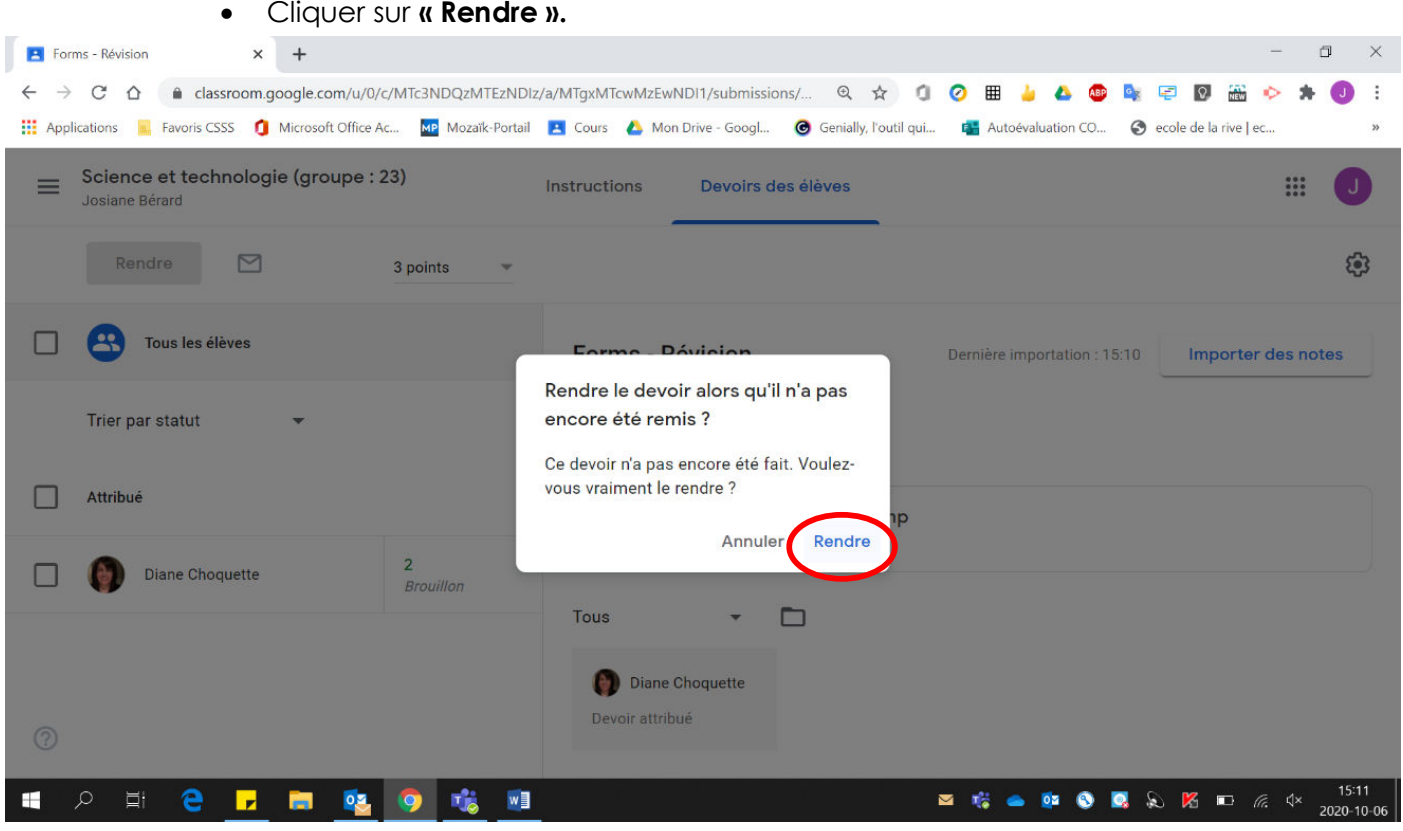

• Cliquer sur « Rendre ».

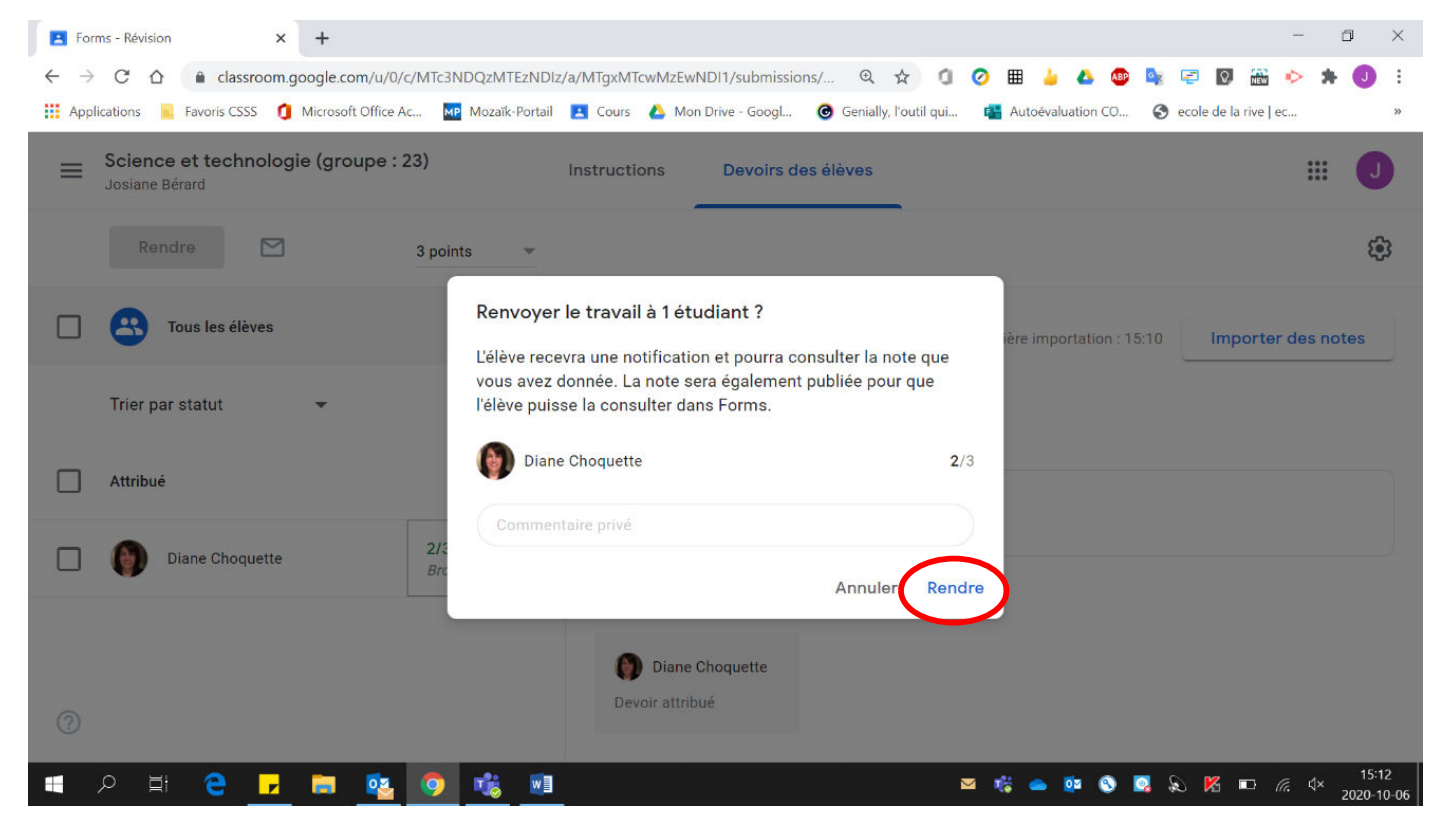

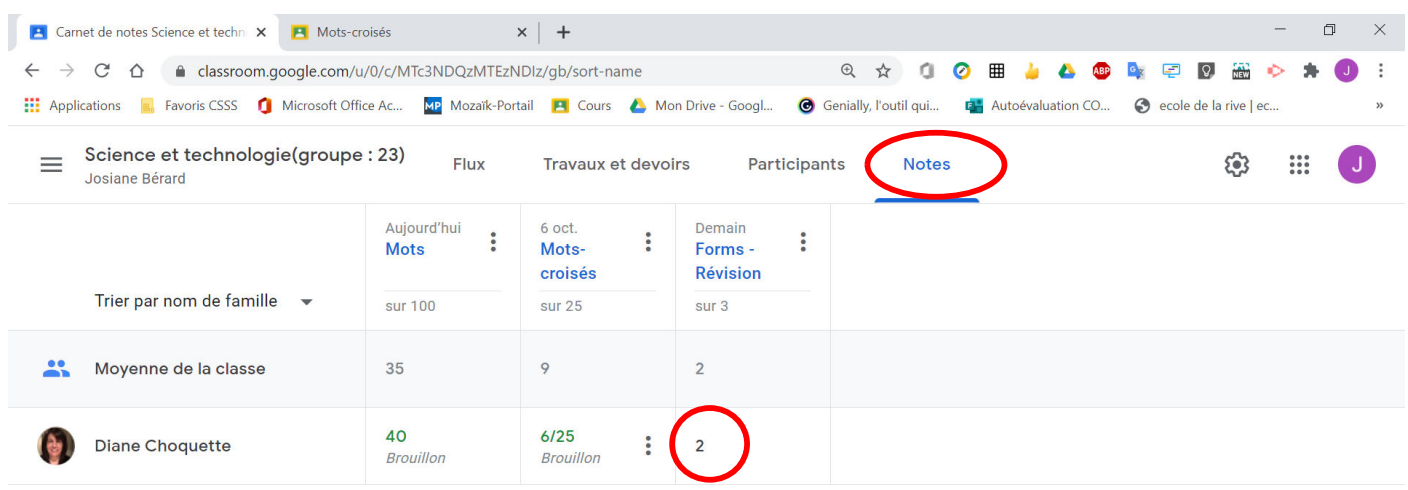

## 8. En cliquant dans la section « Notes », le résultat du Forms apparaît.

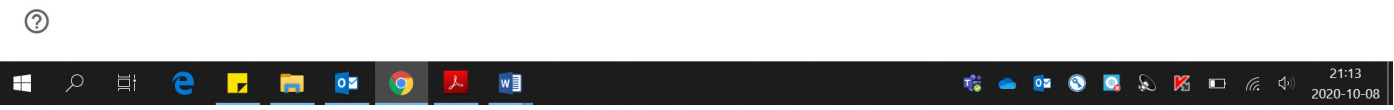